# WHAT IS LEXIS ADVANCE® TAX?

Using Lexis Advance® Tax, you can simplify your tax research by conducting a single search across multiple resources, which might include cases, codes, regulations, tax analysis, tax commentary, tax news and other information required to practice tax law.

Lexis Advance Tax lets you, among other things:

- Review expert analysis and insight with related federal code sections and tax topics in Lexis® Tax Advisor Federal Code Reporter
- Examine practical analysis of state tax codes and regulations drafted by the top tax professionals by using LexisNexis® State Tax Practice Insights
- Stay on top of the latest tax news by reviewing headlines from Tax Analysts® Tax Notes Today® or CCH® Federal Tax Weekly
- Review the Matthew Bender® tax treatise collection, which is written by respected authorities in their field and frequently cited by the IRS and tax courts
- Easily determine whether relevant laws and IRS Administrative rulings are still valid by using available Shepard's Signal™ indicators

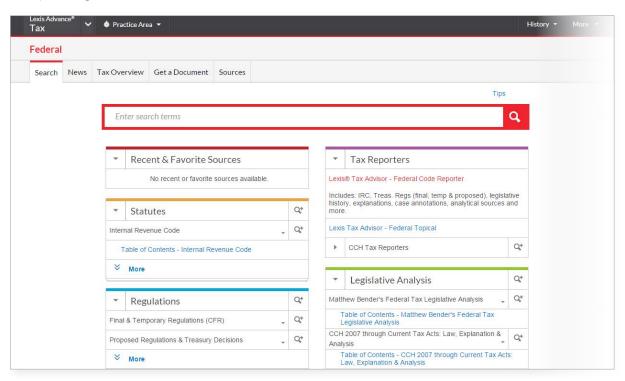

# How do I view the Lexis Advance product?

While viewing any Lexis Advance page, choose Lexis Advance Tax from the experience pull-down list (located at the top of the page).

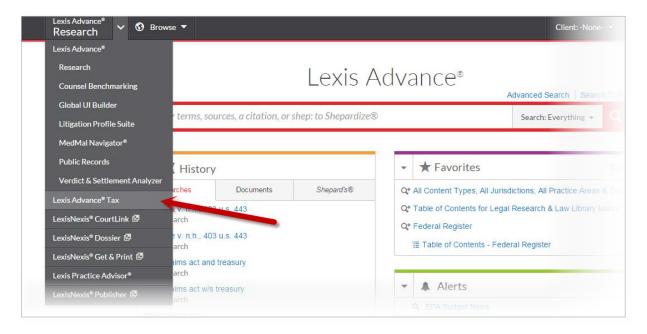

The Lexis Advance Tax page appears.

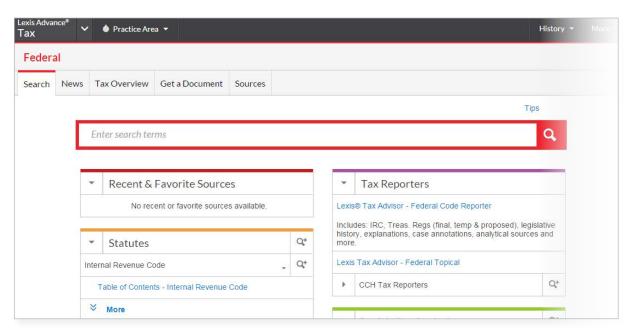

Once you are viewing the tax product, you can perform your search.

# How do I choose my tax practice area?

Lexis Advance Tax lets you perform your tax research in one of three practice areas: federal, state & local, and U.S.International. The options and sources available for each practice area vary.

#### To do this:

- 1. View the Lexis Advance Tax home page.
- 2. Click the Practice Area pull-down list and choose the area you want to search in.

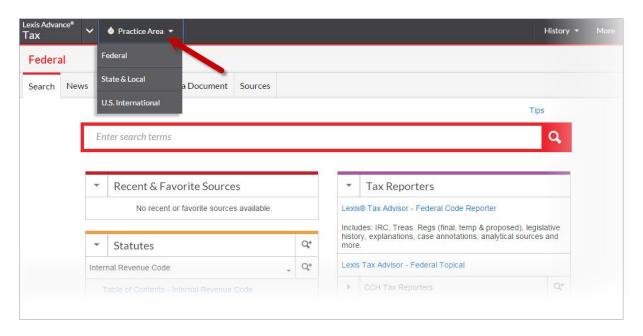

Once you are viewing the tax product, you can perform your search.

# How do I perform a tax search?

You can use Lexis Advance Tax to search cases, regulations, and other primary and secondary sources, including the entire Internal Revenue Code. In addition, Lexis Advance Tax lets you search in a specialized area of tax law (such as Federal, State, International, etc.) as well as analytical materials (such as treatises and newsletters) in the same area of law.

Your results will include links to related core documents including final, temporary and proposed regulations, committee report excerpts and United States Code Service (USCS) annotations—just to name a few.

To perform your tax research:

- 1. At the Lexis Advance Tax home page, click the Search tab.
- 2. Enter your search terms in the search box.
- 3. Narrow your search by selecting the **Add this source to search filter icon** [ ] from any of the source pods below the search box. (To later remove the source, click the Remove from search icon [ x ] next to the source name, or click Clear to remove all filters.)
- 4. Click Search.

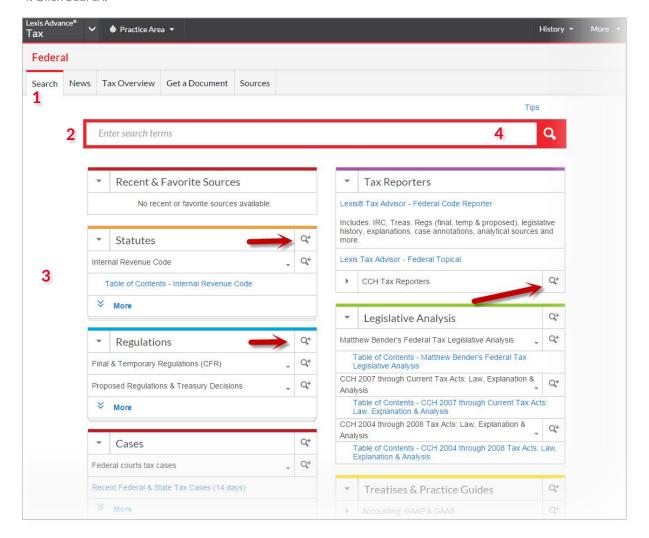

Once you've performed your search, you can view your results.

#### How do I find a tax document?

If you know the citation for the specific case or document you want to view, you can either search directly for that document or *Shepardize*® it to see all related cases. You can search the Federal Code Reporter, statutes, regulations, IRS rulings and releases, U.S. Supreme Court cases, Tax Court cases and the Federal Reporter—just to name a few.

As you are viewing the different sources, you can view a subset of document types within the source. For example, while searching for a regulation, you can specify if the document is final or temporary, or whether the regulation is a treasury decision and so forth. Once you specify the source and its subset, Lexis Advance Tax provides a citation example to help you enter the citation correctly.

#### To retrieve a cited document:

1. At the Lexis Advance Tax home page, click the Get a Document tab.

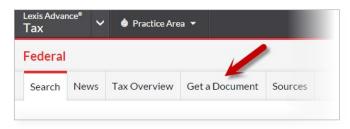

2. On the left side of the page, select the topic you want to search.

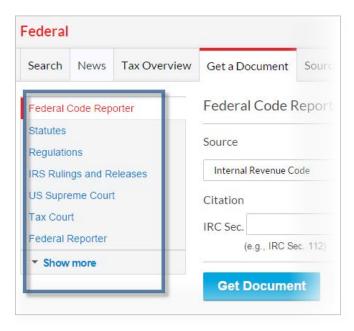

3. Select a source from the Source pull-down list.

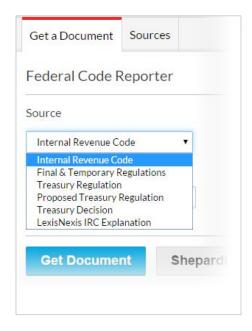

4. Enter the citation in the citation field, using the example beneath it as a guide.

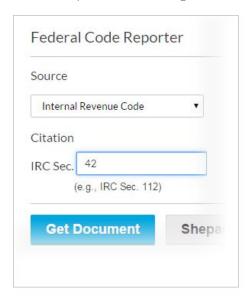

5. Click the Get Document button. The full document appears.

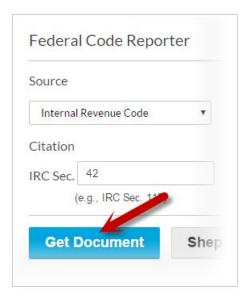

6. Use the options available to work with the full document.

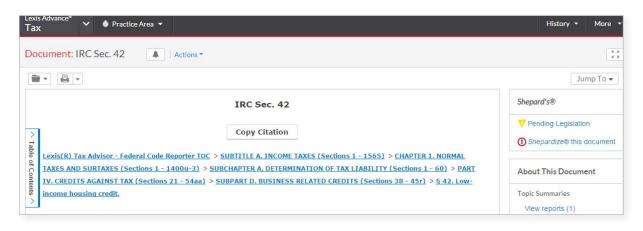

To Shepardize a citation:

Follow Steps 1-3 as above, then:

1. Enter the citation in the citation field to be Shepardized®, using the example beneath it as a guide.

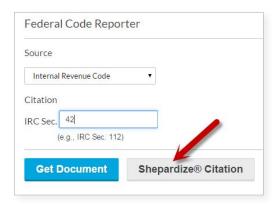

2. Select Shepardize® Citation. You will be directed to a Shepard's® Report.

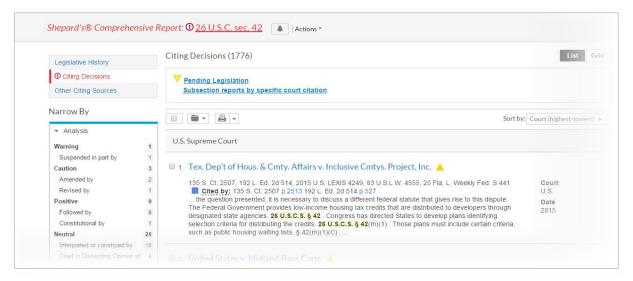

3. Review the report and use the options available to filter the results.

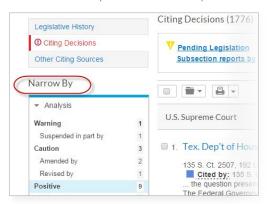

4. A helpful legend of the Shepard's symbols is also available at the bottom of the results.

# How do I view recent tax news?

Tax news sources like Tax Notes Today, State Tax Notes® and Tax Analysts Worldwide Tax Analysts Worldwide
Tax Daily can help you stay up to date with international, federal and state tax laws, regulations and policy developments.
Additionally, you can be notified of announcements, special reports and in-depth commentary on taxation issues. This information can be updated daily or weekly, and it can be focused on your specific practice area.

While viewing these news stories, you can filter your list of news stories or create alerts so you can be notified of further news. Ultimately, you can view the full news documents associated with the results that interest you most.

#### To do this:

1. At the Lexis Advance Tax home page, click the News tab at the top of the page.

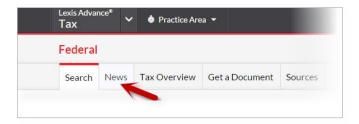

- 2. Review the news stories, performing any of the following optional tasks:
  - Filter the list of news stories by choosing an option from the Narrow By pane.
  - Add documents in the list to a work folder.
  - Print, download or email either the results list or specific articles from the list.
  - Sort the list of news stories by selecting your preference from the Sort by pull-down list.
  - Subscribe to receive headlines from the Tax Analysts headlines service published by LexisNexis by clicking the Alerts pull-down list and choosing Sign up to get [Publication Name] headlines from LexisNexis.
  - Create a search alert by clicking the Alerts pull-down list and choosing Create a search alert.

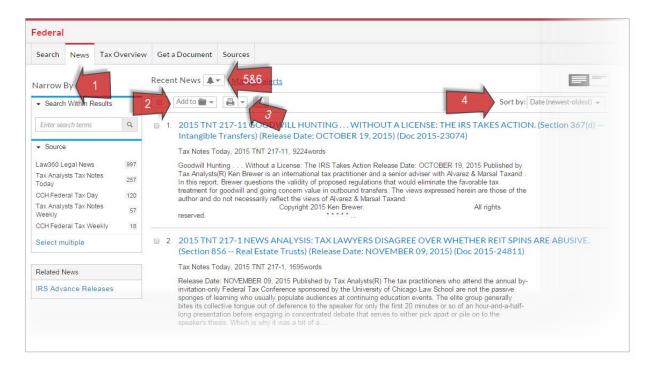

# How do I view the contents of Lexis Tax Advisor--Federal Topical?

You can use the Tax Overview tab of Lexis Advance<sup>®</sup> Tax to review the contents of Lexis Tax Advisor--Federal Topical, which is an online multi-volume analytical product that covers federal income, estate, gift and foreign tax.

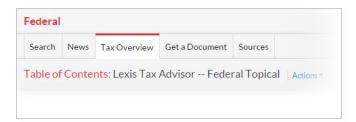

It is divided into the following major topics:

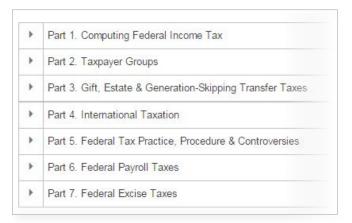

You can retrieve information in the following ways:

- Search for a keyword or phrase in just the headings of the table of contents
- Search for a keyword in both the table of content's headings and documents
- Search for a keyword in documents only
- Browse the document using its Table of Contents navigation tool

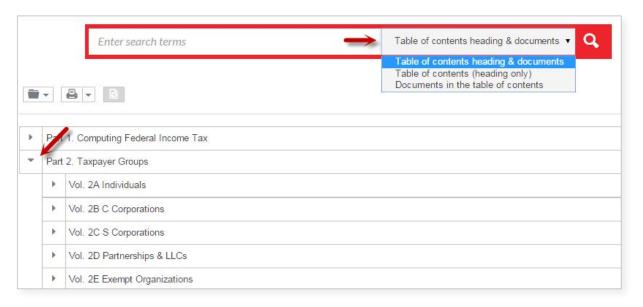

To search Lexis Tax Advisor--Federal Topical:

- 1. At the Lexis Advance Tax home page, while viewing the Federal practice area, select the Tax Overview tab. The Lexis Tax Advisor--Federal Topical page appears.
- 2. Complete one of the following steps:

| То                                                                | Do This                                                                                                    |
|-------------------------------------------------------------------|----------------------------------------------------------------------------------------------------|
| To search for a specific<br>keyword or phrase                     | Locate the <b>Search the Table of Contents</b> box in the <b>Narrow By</b> pane, enter your search terms in the search box, and choose which parts of the document you want to search from the drop-down list. |
| To browse through the<br>Table of Contents                        | Select the right-facing arrow to expand the related section. Repeat this step until you locate the section or part of the document you want to view, and then click its link to view it.                       |
| To add a specific section<br>of Federal Topical to your<br>search | Click the Add Source to Search icon ( ) next to the section name.                                                                                                    |
| To add a section to a work folder                                 | Select it and click the <b>Add to Folder</b> icon ( Add to ). See How do I save a document from my results to a folder? for details.                                                                           |
| To download, print, or<br>email a section                         | Select it and click either the Email icon ( ), the Download icon ( ) or the Print icon ( ). See Deliver Your Results for details.                                                                              |

# How do I view the contents of Bender's State Taxation: Principles and Practice?

You can use the Tax Overview tab of Lexis Advance® Tax to review the contents of Bender's State Taxation: Principles and Practice, which is divided into the following major topics:

- Part 1: Foundations: Constitutional Law
- Part 2: Corporate Income Taxation
- Part 3: Personal Income Taxation
- Part 4: Sales & Use Taxation
- Part 5: Property Taxation
- Part 6: Special Issues in State Taxation

You can retrieve information in the following ways:

- Search for a keyword or phrase in just the headings of the table of contents.
- Search for a keyword in both the table of content's headings and documents.
- Search for a keyword in documents only.
- Browse the document using its Table of Contents navigation tool.

To search Bender's State Taxation:

- 1. On the Lexis Advance® Tax Home page, while viewing the State & Local practice area, select the Tax Overview tab. The Bender's State Taxation: Principles and Practice page appears.
- 2. Complete one of the following steps:

| То                                                                | Do This                                                                                                    |
|-------------------------------------------------------------------|----------------------------------------------------------------------------------------------------|
| To search for a specific<br>keyword or phrase                     | Locate the <b>Search the Table of Contents</b> box in the <b>Narrow By</b> pane, enter your search terms in the search box, and choose which parts of the document you want to search from the drop-down list. |
| To browse through the<br>Table of Contents                        | Select the right-facing arrow to expand the related section. Repeat this step until you locate the section or part of the document you want to view, and then click its link to view it.                       |
| To add a specific section<br>of Federal Topical to your<br>search | Click the Add Source to Search icon ( ) next to the section name.                                                                                                    |
| To add a section to a work folder                                 | Select it and click the <b>Add to Folder</b> icon ( Add to ). See How do I save a document from my results to a folder? for details.                                                                           |
| To download, print, or<br>email a section                         | Select it and click either the Email icon ( ), the Download icon ( ) or the Print icon ( ). See Deliver Your Results for details.                                                                              |

# How do I view the contents of Rhoades & Langer U.S. International Taxation and Tax Treaties?

You can use the Tax Overview tab of Lexis Advance® Tax to review the contents of *Rhoades* & *Langer U.S. International Taxation* and *Tax Treaties*, which features in-depth analysis of all relevant Internal Revenue Code provisions and Treasury Regulations and Rulings, annotated text of every U.S. income tax treaty, as well as key features such as practical examples, diagrams, summary status sheets to identify all treaties and agreements currently in force, concise general rules, and examples and tables to speed and simplify your work. It is divided into the following major topics:

- Publication Information
- What's New
- Taxation of Americans Operating Abroad
- Foreign Persons' Activities in the United States
- Analysis of U.S. Income Tax Treaties
- Analysis of Other U.S. Tax Agreements
- Appendix A Tax Treaties and Agreements
- Appendix B Model Tax Treaties

You can retrieve information in the following ways:

- Search for a keyword or phrase in just the headings of the table of contents
- Search for a keyword in both the table of content's headings and documents
- Search for a keyword in documents only
- Browse the document using its Table of Contents navigation tool

To search Rhoades & Langer U.S. International Taxation and Tax Treaties:

1. At the Lexis Advance Tax home page, while viewing the U.S. International practice area, select the Tax Overview tab.

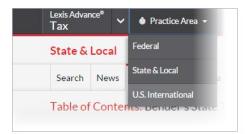

The Rhoades & Langer U.S. International Taxation and Tax Treaties page appears.

2. Complete one of the following steps:

| То                                                                | Do This                                                                                                    |
|-------------------------------------------------------------------|----------------------------------------------------------------------------------------------------|
| To search for a specific<br>keyword or phrase                     | Locate the <b>Search the Table of Contents</b> box in the <b>Narrow By</b> pane, enter your search terms in the search box, and choose which parts of the document you want to search from the drop-down list. |
| To browse through the<br>Table of Contents                        | Select the right-facing arrow to expand the related section. Repeat this step until you locate the section or part of the document you want to view, and then click its link to view it.                       |
| To add a specific section<br>of Federal Topical to your<br>search | Click the <b>Add Source to Search</b> icon ( ) next to the section name.                                                                                                    |
| To add a section to a work folder                                 | Select it and click the <b>Add to Folder</b> icon ( Add to ). See How do I save a document from my results to a folder? for details.                                                                           |
| To download, print, or<br>email a section                         | Select it and click either the Email icon ( ), the Download icon ( ) or the Print icon ( ). See Deliver Your Results for details.                                                                              |

#### How do I work with the different tax sources?

Lexis Advance Tax includes several primary and secondary sources that can aid you in your research. These sources contain cases, codes, regulation and analytical content, to name a few.

# As you view these sources:

- You can view information about the source. Choosing this option lets you see who published the source, its coverage, a description of its contents, and so forth.
- You can add a specific source to your search so that you can review specific results for it. You can include multiple sources in your search. Any results will be retrieved from just the sources you specify.
- You can view all of the documents related to the source.

To work with a source:

1. At the Lexis Advance Tax home page, either locate the pod that contains the source type you are interested in viewing...

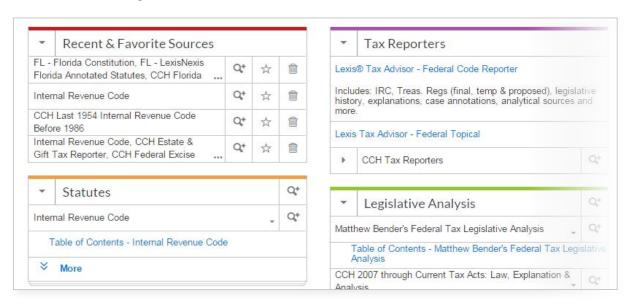

Or click the Sources link at the top of the Lexis Advance Tax home page and locate the source in the list of sources.

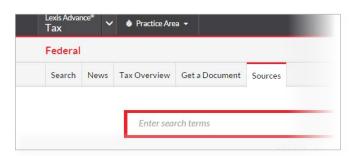

2. Once you have located the source you want to view, do one of the following:

| Option                                                                            | Description                                                                                                    |
|-----------------------------------------------------------------------------------|----------------------------------------------------------------------------------------------------|
| To view information about<br>a source, such as its<br>publisher, coverage, etc.   | Click the View source description icon ( ) next to the source name. A pop-up window appears, showing the information about the source. (Click X to close the pop-up window.)         |
| To add a source to a<br>search                                                    | Click the Add to Search icon ( ). The source is added as a filter to the search box. (Complete your search by typing your search terms in the box and clicking the Search button.)   |
| To view all documents<br>associated with a source                                 | Click the drop-down arrow next to the source name and choose <b>Get all source</b> documents from the list of options. The list of documents appears for you to review.              |
| To save a source as a<br>favorite so you can quickly<br>access it at a later time | Click the drop-down arrow next to the source name and choose Save this source as a favorite ( ) from the list of options. See How do I save a tax source as a favorite? for details. |

# How do I restrict my tax search to specific sources?

While searching with Lexis Advance Tax, you can limit your search to a specific set of primary and secondary tax sources within your federal, state & local, or U.S. international practice area. While viewing these sources, you can:

- Add the source to your search
- View information about the source
- Review the table of contents for each source

To complete these different tasks:

1. Click the **Sources** tab at the top of the Lexis Advance Tax page.

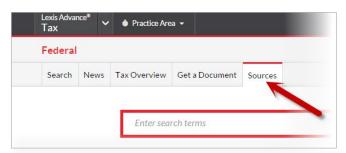

2. Optionally, to narrow the list of sources, choose an option from the **Narrow By** list. (For example, you can filter by Jurisdiction, Practice Area, etc.)

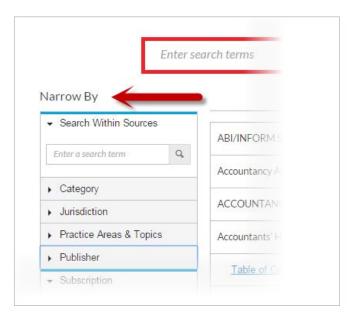

3. Complete any of the following steps:

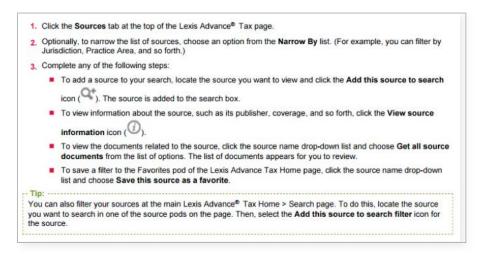

#### How do I save a tax source as a favorite?

When performing a search using Lexis Advance Tax, you can select any number of sources to limit your search to. This can make it easier to review your results and make the best decision for continuing your research. Sometimes you may find you want to reuse sources you've already applied to a search. You can do this using either of the following methods:

- You can explicitly save these filters as favorites
- You can have Lexis Advance Tax automatically keep a short history of sources you've used in searches you've performed

Then, when performing new searches, you can review and use either a favorite source or a recently used source.

You access both your favorite sources and recently used sources from the Recent & Favorite Sources pod of the Lexis Advance Tax home page. While viewing this pod, you can remove sources you no longer want to view or use. Additionally, if you are viewing a recently used source and you want to save it as a favorite, you can select the Favorites icon ( \*\dagger\*) next to it.

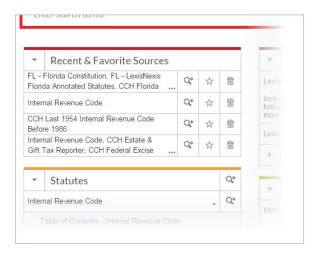

To save a source as a favorite:

1. On the Lexis Advance Tax home page, select the source you want to save from any of the pods located on the page.

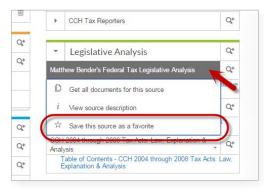

- 2. You may also complete this action from within the Sources tab. Clicking on the source will reveal a pull down menu. Click the "Save this source as a favorite" option and the source will be added to your favorites pod.
- 3. To remove the filter from your favorites, select the star next to it. Favorite filters are saved in the list until you remove them.

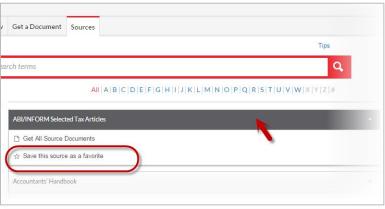

Alternatively, on the Lexis Advance tax Home page, select the source you want to save from any of the pods located on the page. You may also complete this action from within the Sources tab. Clicking on the source will reveal a pull down menu. Click the "Save this source as a favorite" option and the source will be added to your favorites pod.

To remove the filter from your favorites, select the star next to it. Favorite filters are saved in the list until you remove them.

# How do I work with my Lexis Advance Tax search results?

Once you complete your tax-related search, you can review your results and choose which documents provide the information you are looking for. Several tools can help you locate that document, including post-search filters.

#### To do this:

1. Complete your tax-related search

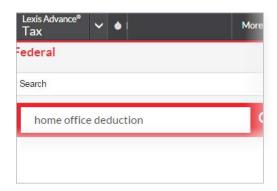

The following layout will accompany your results:

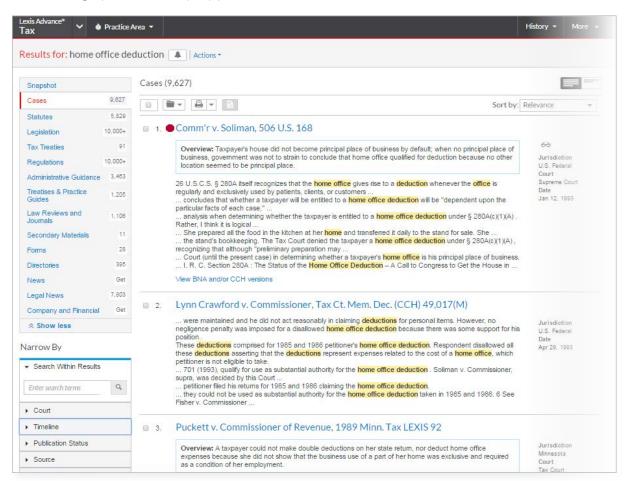

# 2. While viewing your results, complete any of the following tasks:

| То                                                                                                    | Do This                                                                                                    |
|----------------------------------------------------------------------------------------------------|----------------------------------------------------------------------------------------------------|
| Filter your search results<br>by category                                                                         | Click the link for the category in the list on the left side of the page. See How do I narrow or filter my Lexis Advance® Tax search results? for details.                                                                                            |
| Further refine your results<br>once you have selected a<br>specific category to view<br>(see the previous option) | Select from the options under <b>Narrow By</b> on the left side of the page. For example, enter a keyword or phrase in the <b>Search Within Results</b> box, or use the <b>Timeline</b> option to locate a document from a certain time period.       |
| Save either the results list<br>or the selected documents<br>from the results list to a<br>work folder            | Make your selections (or select nothing if you want the full results list) and click the <b>Add to Folder</b> icon. See How do I save a document from my results to a folder? for details.                                                            |
| Print, download, or email<br>either the results list or the<br>selected documents from a<br>results list          | Make your selections (or select nothing if you want the full results list) and select the appropriate print, download, or email icon. See Deliver Your Results for details.                                                                           |
| Limit your results by<br>excluding legal phrase<br>equivalents                                                    | Click the Actions drop-down list and choose Exclude legal phrase equivalents.                                                                                                    |
| Limit your results<br>to include only the<br>documents containing all<br>of your search terms                     | Click the <b>Actions</b> drop-down list and choose <b>Fewer results</b> . (This option is available only if you ran a Natural Language search. To broaden your results again, choose <b>Expanded results</b> from the <b>Actions</b> drop-down list.) |
| Sort your results in a different way                                                                              | Click the <b>Sort by</b> drop-down list and choose the option that best meets your needs.                                                                                                    |
| Create an alert for your search                                                                                   | Click the <b>Create an alert</b> icon and define the alert properties. See How do I create an alert? for details.                                                                                                    |
| To view the full decoment                                                                                         | Click the link associated with the desument title                                                                                                    |

# How do I narrow or filter my Lexis Advance Tax search results?

By default, when you first view the results of your tax search, Lexis Advance Tax displays your results in Snapshot view, which provides an at-a-glance view of your top results for all the categories you selected to search in. While you are viewing your search results, you can limit your results to specific categories.

#### To do this:

1. Perform your tax search.

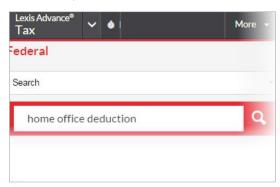

2. While viewing your results, select the category link on the left side the page to narrow your results to show just that category.

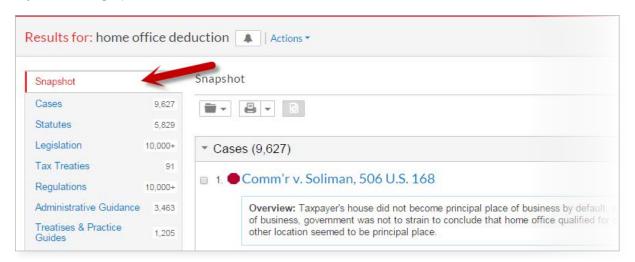

3. Optionally, once you have selected a specific category to view, you can further refine your results by choosing options from the Narrow By pane.

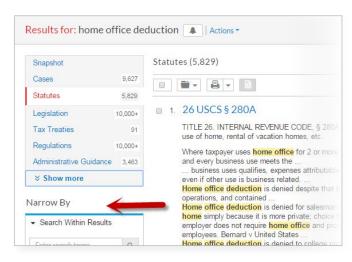

#### How do I locate and view a tax document?

At the core of all tax research is the ability to locate the tax document that contains the information you need. Lexis Advance Tax provides access to a wide range of primary and secondary sources so you can locate documents that support your research.

#### To do this:

1. Complete your tax-related search.

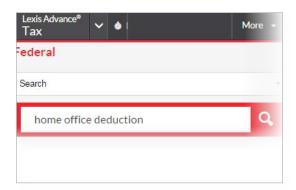

2. While viewing your results, click the link for the document you want to view.

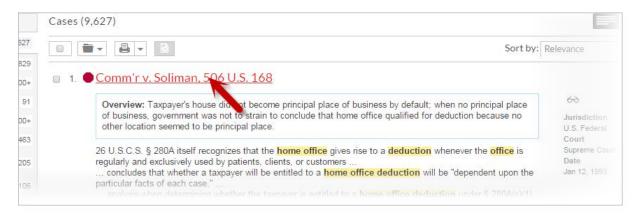

3. Work with the options available for viewing the document.

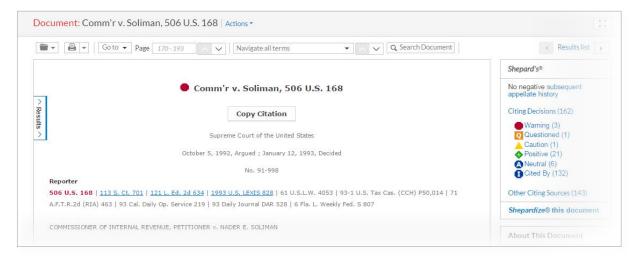

For additional information or to schedule training, please contact your representative:

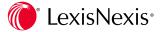